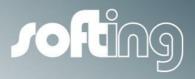

How to...

# echocollect

Configuring a Softing echocollect to establish data exchange between a Siemens S7-300 and an Allen-Bradley ControlLogix

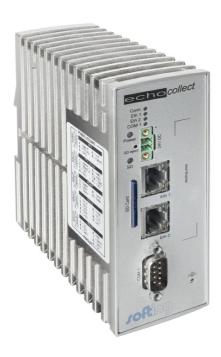

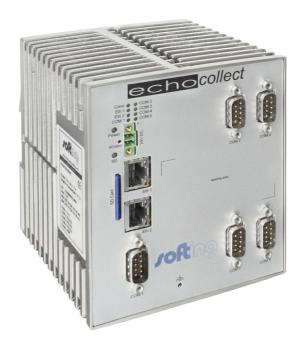

Version: E-032014-01

## Disclaimer of liability

The information contained in these instructions corresponds to the technical status at the time of printing of it and is passed on with the best of our knowledge. The information in these instructions is in no event a basis for warranty claims or contractual agreements concerning the described products, and may especially not be deemed as warranty concerning the quality and durability pursuant to Sec. 443 German Civil Code. We reserve the right to make any alterations or improvements to these instructions without prior notice. The actual design of products may deviate from the information contained in the instructions if technical alterations and product improvements so require.

It may not, in part or in its entirety, be reproduced, copied, or transferred into electronic media.

## **Softing Industrial Automation GmbH**

Richard-Reitzner-Allee 6 85540 Haar / Germany Tel: + 49 89 4 56 56-0

Fax: + 49 89 4 56 56-488

Internet: http://industrial.softing.com
Email: info.automation@softing.com
Support: support.automation@softing.com

The latest version of this manual is available in the Softing download area at: http://industrial.softing.com.

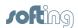

# **Table of Contents**

| Chapter 1 | Introduction                                                                            | 5  |
|-----------|-----------------------------------------------------------------------------------------|----|
| Chapter 2 | NetCon echo – echocollect port network settings                                         | 6  |
| Chapter 3 | Create a connection to the S7-300 PLC                                                   | 7  |
| Chapter 4 | Create a connection to the ControlLogix PLC                                             | 9  |
| Chapter 5 | Create the table to establish data transfer from "Data_to_S7" (CLX) to "DB1" (S7-300)   | 12 |
| Chapter 6 | Create the table to establish data transfer from "DB2" (S7-300) to "Data_from_S7" (CLX) | 16 |
| Chapter 7 | Finished table mapping                                                                  | 20 |
|           |                                                                                         |    |

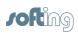

This page is intentionally left blank.

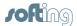

## 1 Introduction

This document provides step by step instructions on how to establish data exchange between a Siemens S7-300 PLC and an Allen-Bradley ControlLogix PLC, using a Softing echocollect device.

### General description of the presented example

- Both PLCs and the echocollect are in the same network.
- No program changes required on the PLCs. All the configuration is done on the echocollect.
- The data source tag on the ControlLogix is an array of 50 integers called Data\_to\_S7.
- The target data block on the S7-300 is DB1, defined also as an array of 50 integers.
- The data recipient tag on the ControlLogix is an integer called Data\_from\_S7.
- The source data block on the S7-300 is DB2, defined as one byte.

#### Software used

Softing NetCon echo V4.33

#### Conventions

The following conventions are used throughout Softing customer documentation:

Keys, buttons, menu items, commands and other elements involving user interaction are set in bold font and menu sequences are separated by an arrow Open Start → Control Panel → Programs

Buttons from the user interface are enclosed in brackets and set to bold typeface

Press [Start] to start the application

Coding samples, file extracts and screen output is set in Courier font type

MaxDlsapAddressSupported=23

Filenames and directories are written in italic

Device description files are located in *C:* \StarterKit\delivery\software\Device Description files

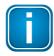

#### Note

This symbol is used to call attention to notable information that should be followed during installation, use, or servicing of this device.

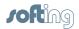

# 2 NetCon echo – echocollect port network settings

- 1. Start NetCon echo and configure the network settings of the echocollect port to be used. We will use port 1 (Eth 1).
  - a. Click on Station → Own Station 1.

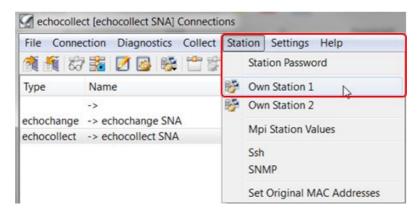

b. As a minimum, the IP address and subnet mask are required. DNS and Router addresses may be necessary in some cases.

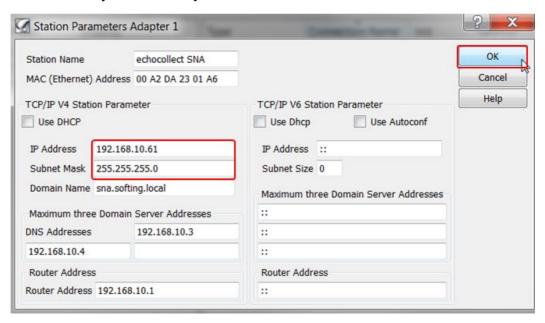

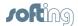

# 3 Create a connection to the S7-300 PLC

1. Click on Connection → New Connection.

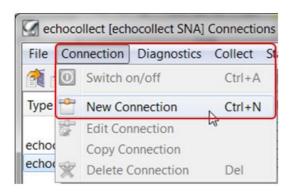

2. Enter a connection name.

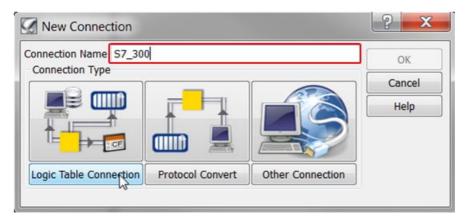

3. Click on **Logic Table Connection** and select the **PLC/Raw** and **Ethernet** options.

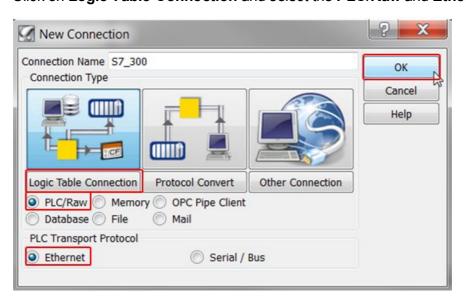

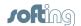

4. After clicking [OK], select the TCP/IP and Siemens S7 options.

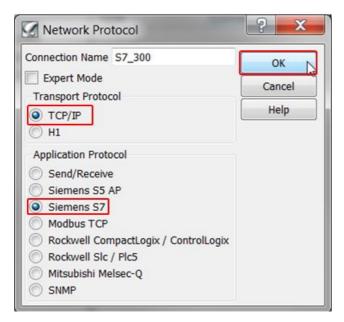

5. Enter the IP address of the S7-300 and click [OK].

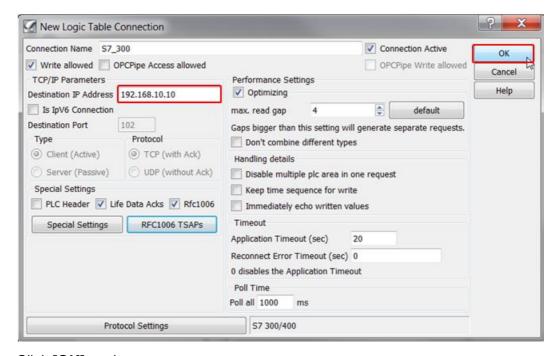

6. Click [OK] again.

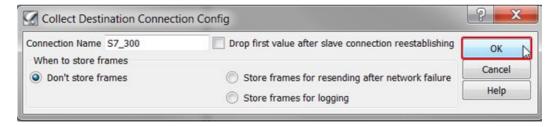

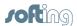

# 4 Create a connection to the ControlLogix PLC

1. Click on Connection → New Connection.

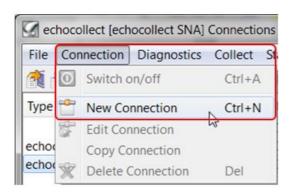

2. Enter a connection name.

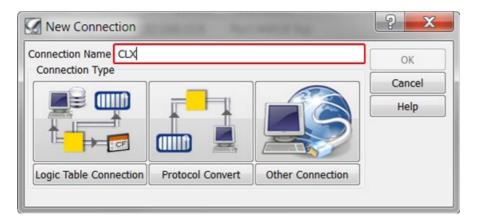

3. Click on Logic Table Connection and select the PLC/Raw and Ethernet options.

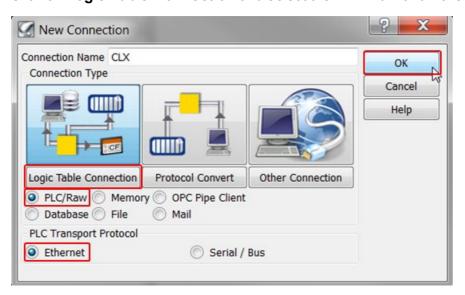

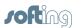

4. After clicking [OK], select the TCP/IP and Rockwell CompactLogix / ControlLogix options.

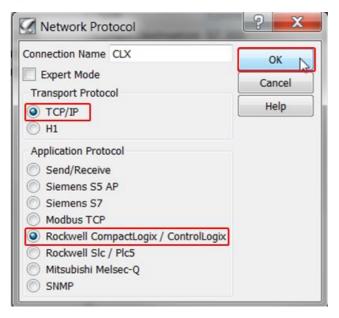

5. Enter the IP address of the ControlLogix PLC and then click on [Protocol Settings].

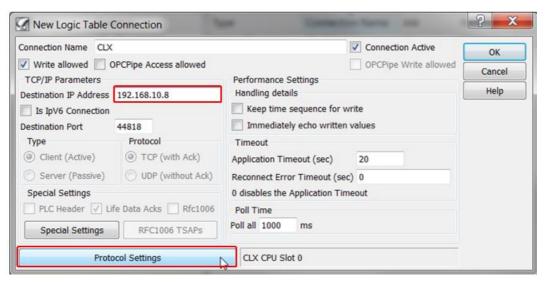

6. Enter the CPU slot number (2 in our example) and click [OK].

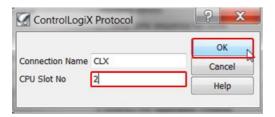

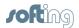

# 7. Click [OK].

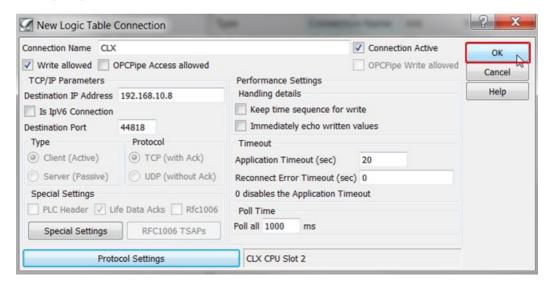

# 8. Click [OK] once again.

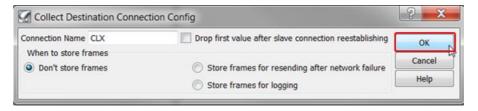

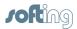

# 5 Create the table to establish data transfer from "Data\_to\_S7" (CLX) to "DB1" (S7-300)

1. Click on Collect → Collect Frame Table.

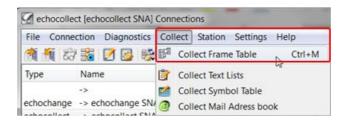

2. Click on Graphic Display.

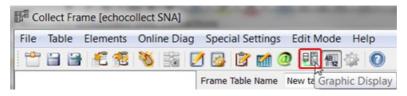

3. Click on Table → Add Table.

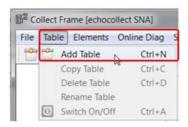

4. Enter a name for the mapping table, select the target PLC connection (S7\_300), and click **[OK]**.

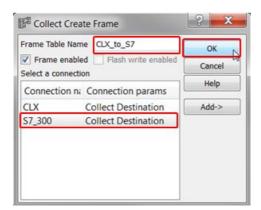

5. Click on Elements → Add Element in Read Table.

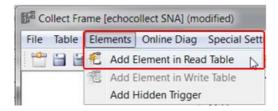

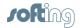

6. Click on the [>>] button next to **Topic** to select the data source connection (CLX) and click **[OK]**.

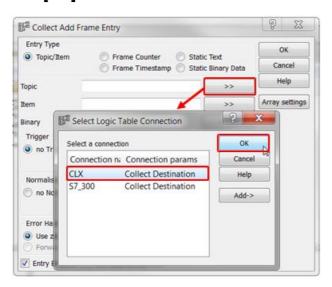

Click on the [>>] button next to Item to select the data source tag (Data\_to\_S7, in our example).

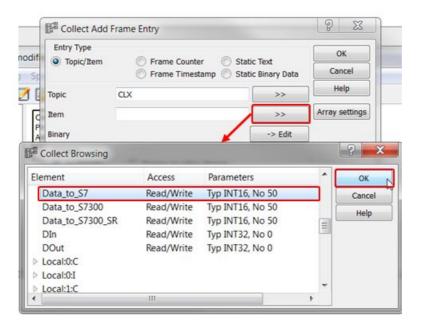

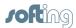

8. Click [OK].

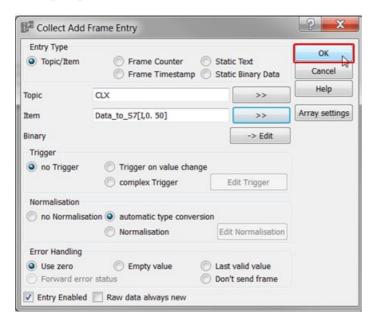

9. So far, your table should look similar to this:

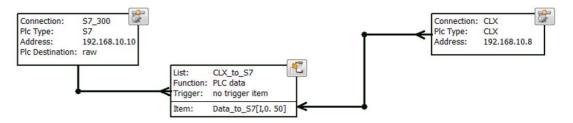

 To select the target data block on the S7-300, click on Special Settings → PLC Target.

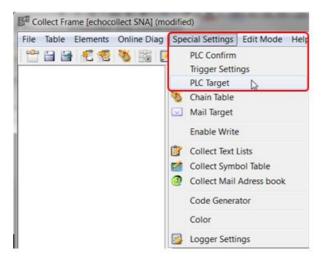

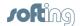

11. Then check **Use PLC Target** and enter the address of the S7-300 target data block.

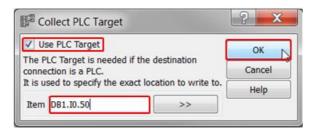

12. To enable the data exchange, create a timed trigger in the echocollect. Click on **Special Settings** → **Trigger Settings**.

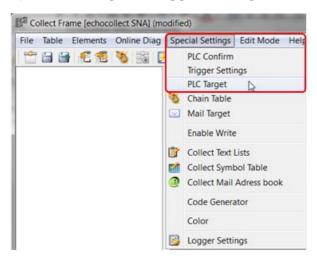

13. Then check **Use Timeout** and enter the trigger frequency in milliseconds.

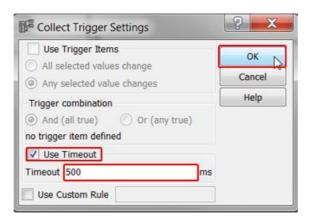

14. Save the table by clicking on **File**  $\rightarrow$  **Save**.

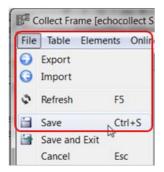

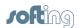

# 6 Create the table to establish data transfer from "DB2" (S7-300) to "Data\_from\_S7" (CLX)

1. Click on Table → Add Table.

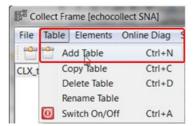

2. Enter a name for the mapping table, select the target PLC connection (CLX), and click **[OK]**.

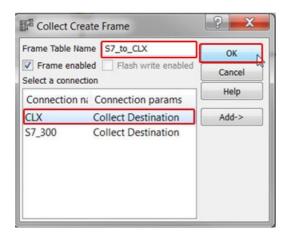

Click on Elements → Add Element in Read Table.

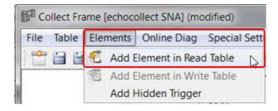

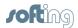

4. Click on the [>>] button next to **Topic** to select the data source connection (S7\_300) and click **[OK]**.

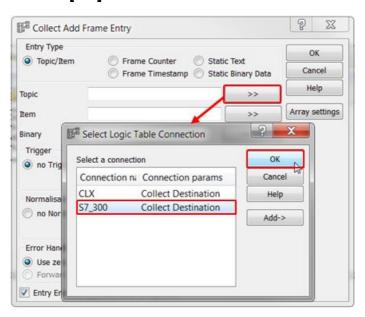

5. Type in the address of the source data block (DB2, byte 0) in the **Item** section, and click **[OK]**.

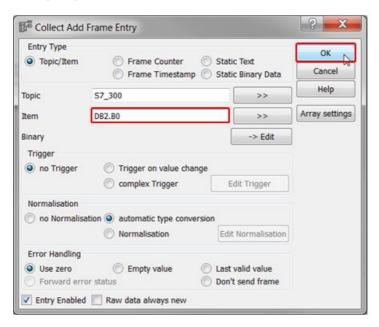

6. So far, your table should look similar to this:

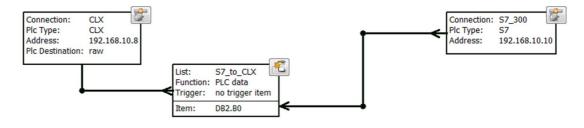

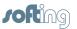

7. To select the target tag on the ControlLogix, click on **Special Settings** → **PLC Target**.

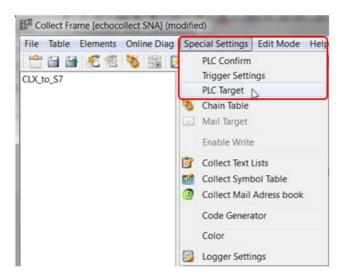

8. Then check **Use PLC Target** and click on the [>>] button next to **Item** to select the tag.

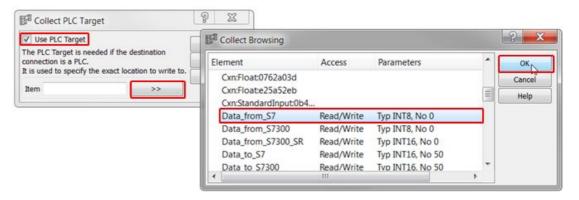

9. Click [OK].

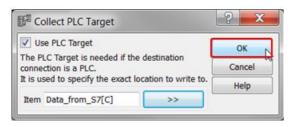

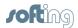

10. To enable the data exchange, create a timed trigger in the echocollect. Click on **Special Settings** → **Trigger Settings**.

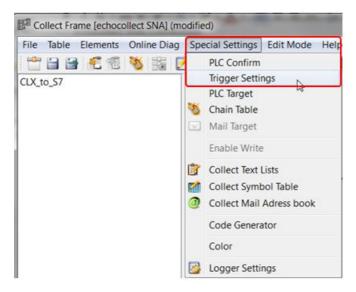

11. Then check **Use Timeout** and enter the trigger frequency in milliseconds.

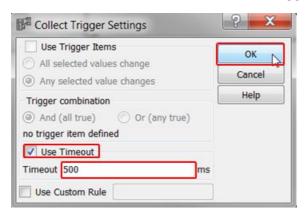

12. Save the table by clicking on **File**  $\rightarrow$  **Save**.

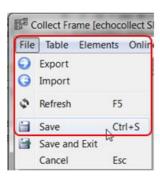

Setup is now complete.

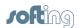

# 7 Finished table mapping

# CLX\_to\_S7

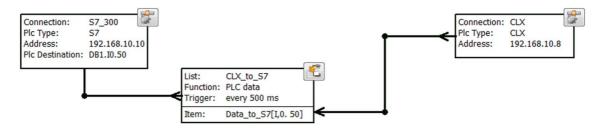

# S7\_to\_CLX

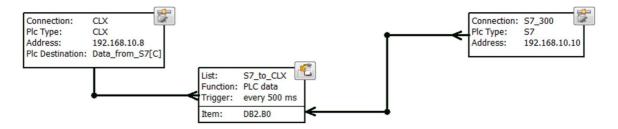

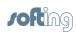

This page is intentionally left blank.

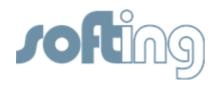

# **Softing Industrial Automation GmbH**

Richard-Reitzner-Allee 6 85540 Haar / Germany Tel: + 49 89 4 56 56-0

Fax: + 49 89 4 56 56-488

Internet: http://industrial.softing.com
Email: info.automation@softing.com
Support: support.automation@softing.com